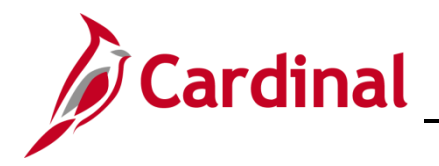

#### **501 AR323: Entering a Recurring Bill**

#### **Recurring Bills Overview**

Recurring bills allow for the reproduction of bills, or portions of bills, and the generation of invoices by using templates. Associating a recurring bill template with a predefined schedule (using the Recurring Schedule fields) allows you to control when and how often recurring bills are generated. Schedules automate and control the generation of recurring bills. Bills are generated monthly in Cardinal.

#### **Table of Contents**

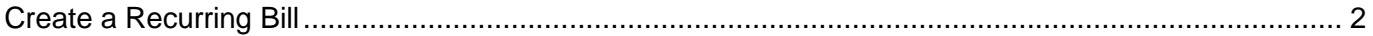

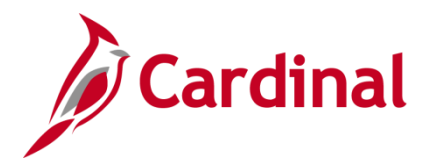

### **501 AR323: Entering a Recurring Bill**

#### <span id="page-1-0"></span>**Create a Recurring Bill**

**1.** Navigate to the **Bill Entry** page using the following path:

#### **Main Menu > Billing > Maintain Bills > Standard Billing**

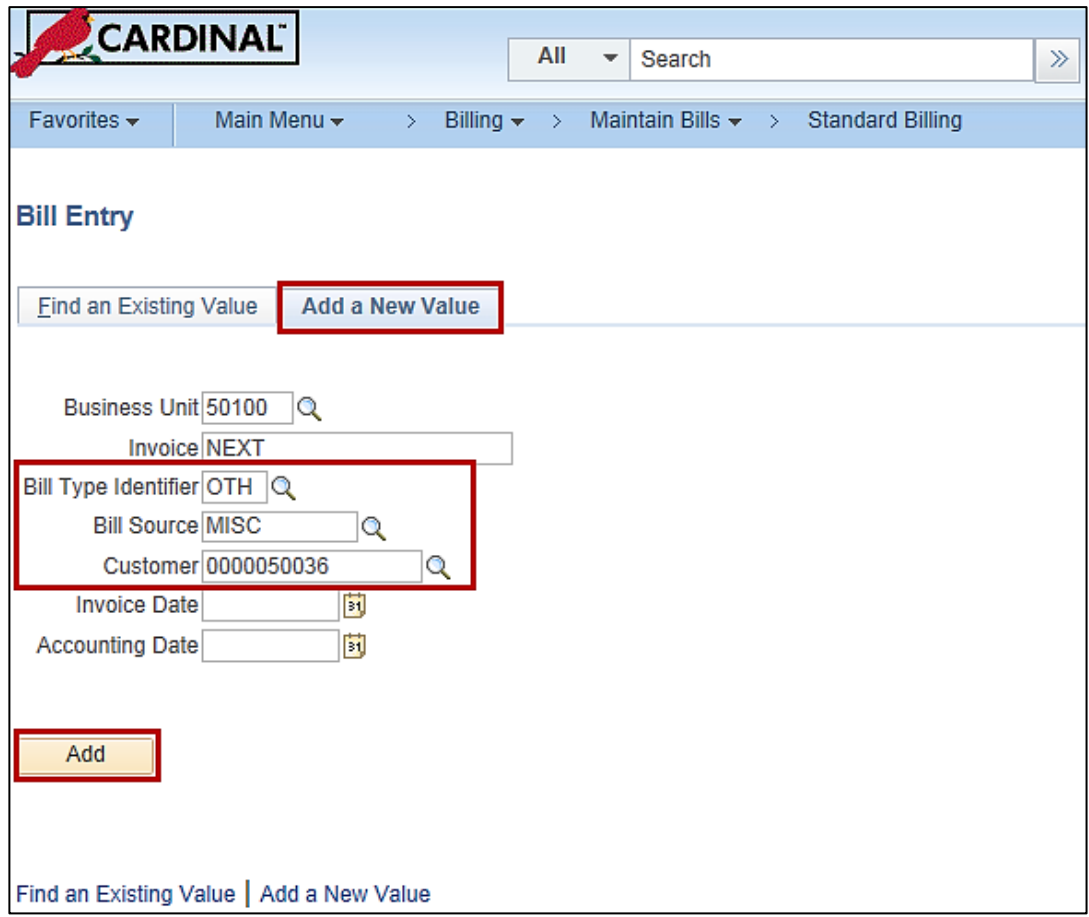

- **2.** The **Bill Entry** page displays.
- **3.** Select the **Add a New Value** tab.
- **4.** Enter the required standard billing fields according to your agency's policy. At a minimum, enter the following information:
	- a. **Bill Type Identifier**
	- b. **Bill Source**
	- c. **Customer**
- **5.** Click the **Add** button.

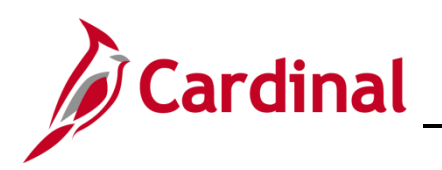

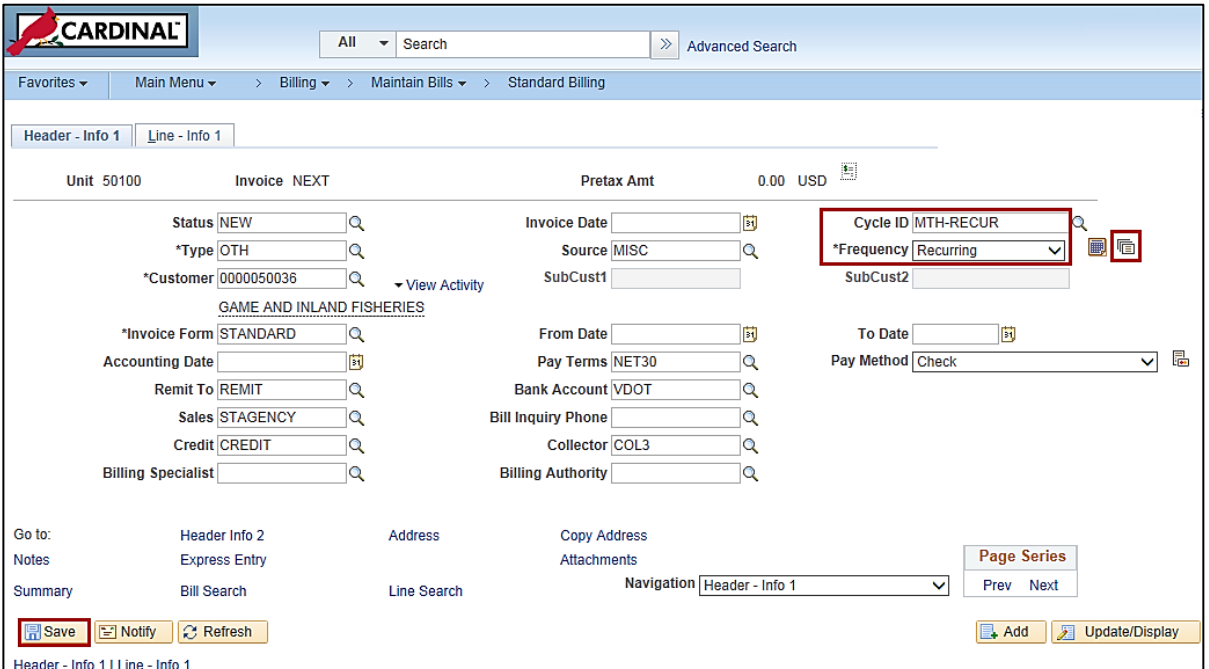

- **6.** The **Header – Info 1** tab displays. Select the following values:
	- a. **Cycle ID**: **MTH-RECUR**
	- b. **Frequency**: **Recurring**
- **7.** Click the **Save** button. The **Invoice** ID number is assigned.
- **8.** Create the recurring bill schedule by selecting the Go To Recurring Bill Schedule icon<sup>iner</sup>

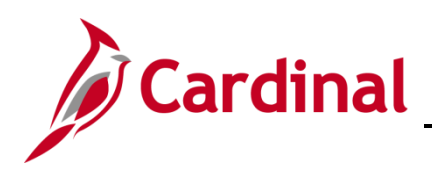

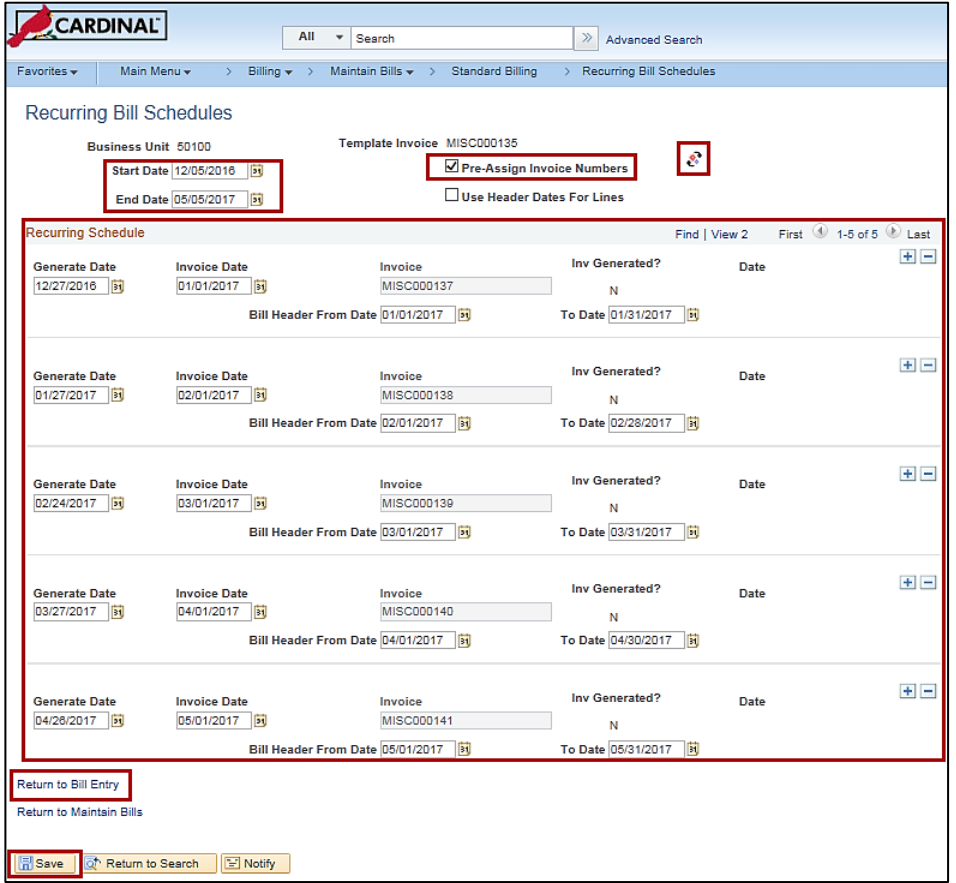

- **9.** The **Recurring Bill Schedules** page displays. Use the **Recurring Bill Schedules** page to create a recurring bill schedule and to pre-assign invoice numbers.
- **10.** At a minimum, enter or select values for the following fields:
	- a. **Start Date**
	- b. **End Date**
	- c. **Generate Date**
	- d. **Invoice Date**
	- e. **Bill Header from Date**
	- f. **To Date**
- **11.** Click the **Pre-assign Invoice Numbers** box to create the invoice numbers for the bills.
- **12.** Click the **Generate Recur Bill Schedule** icon. Click **OK** on any messages that display. The system then generates all of the schedule lines between the start and end dates. The schedule lines appear in the scroll area. Click **View All** to see all lines generated.
- **13.** Click the **Save** button to generate the recurring bill schedule.
- **14.** Click the **Return to Bill Entry** link.

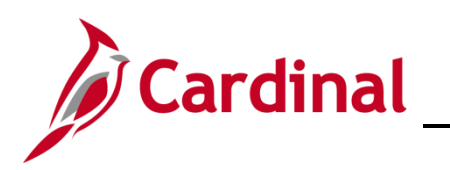

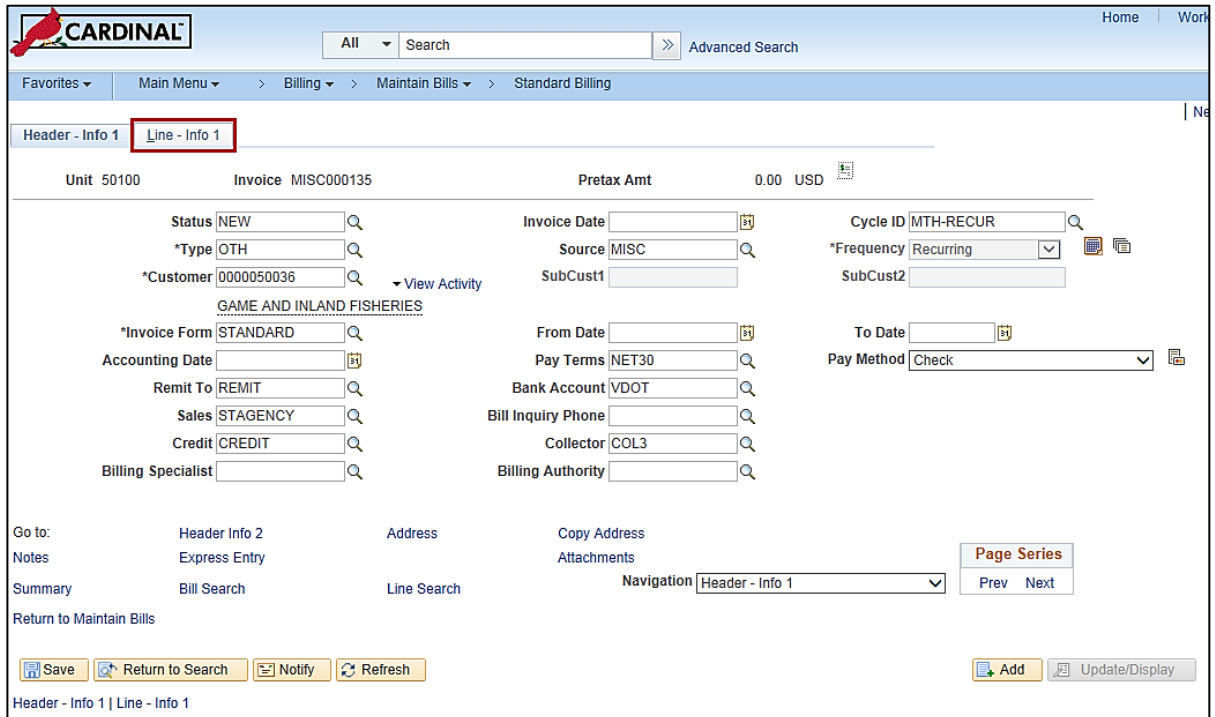

- **15.** The **Header – Info 1** tab displays.
- **16.** Click the **Line-Info 1** tab.

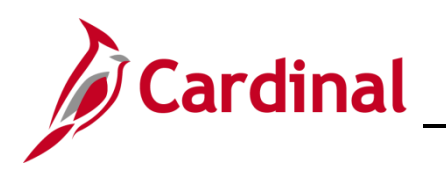

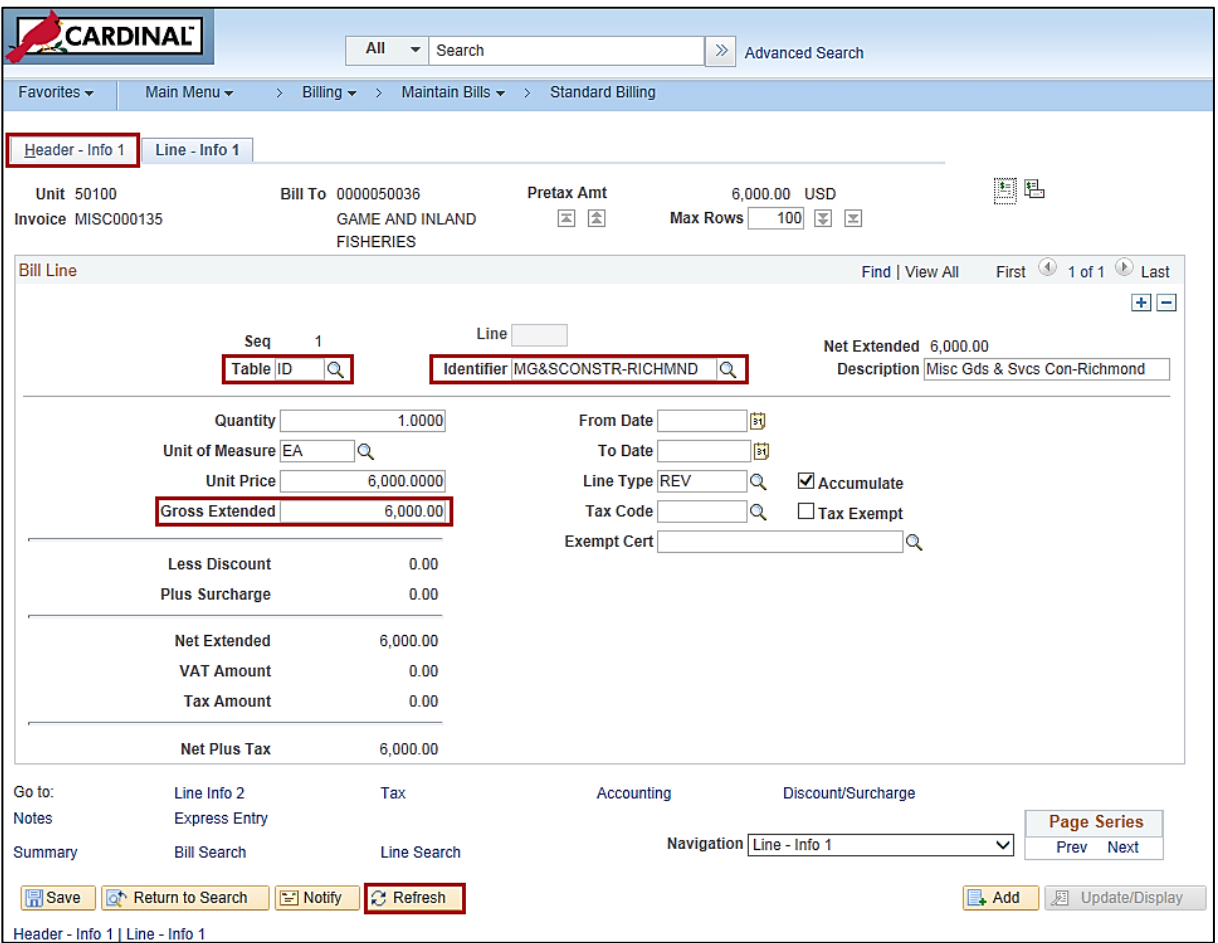

- **17.** Enter the desired bill line information. At a minimum, enter values in the following fields:
	- a. **Table**: determines the type of options available in the Identifier field
	- b. **Identifier**: used to select the item that is being billed and the associated charge distribution
	- c. **Gross Extended**: the total of all recurring bills
- **18.** Click the **Refresh** button.
- **19.** Click the **Header – Info 1** tab.

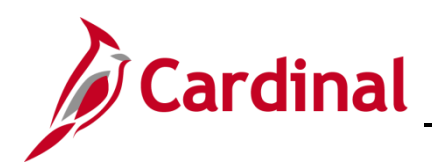

### **501 AR323: Entering a Recurring Bill**

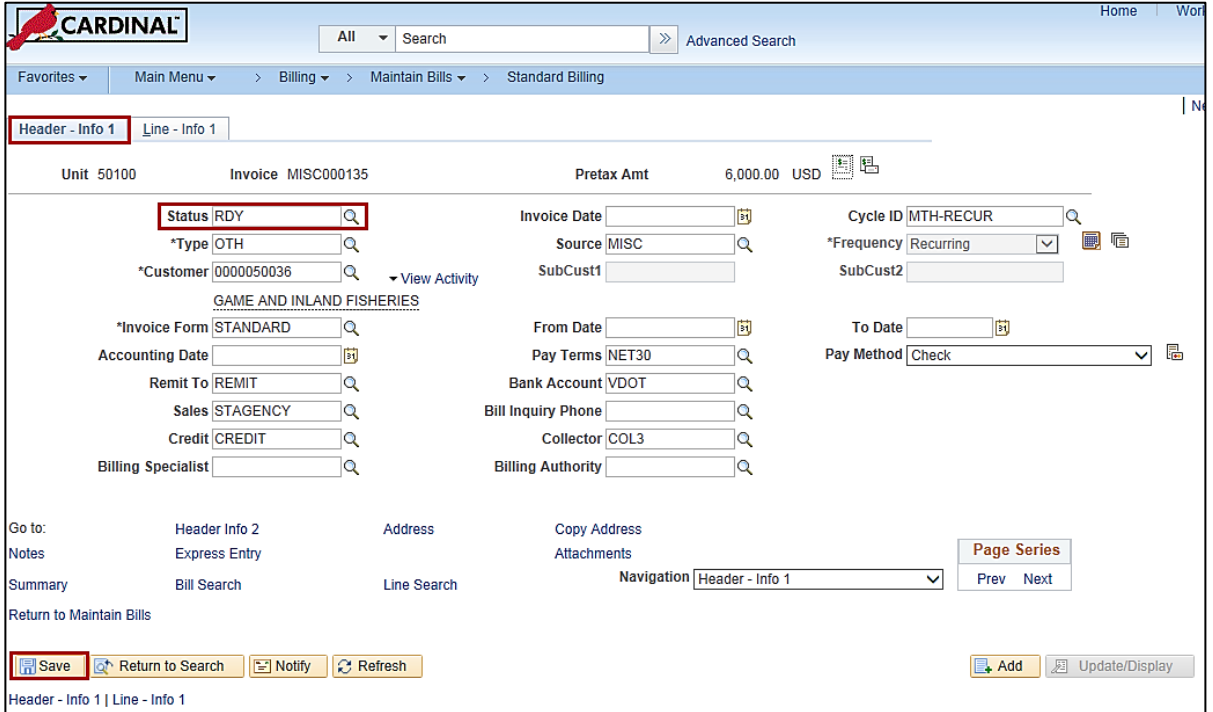

- **20.** On the **Header – Info1** tab, change the **Status** field from **NEW** to **RDY**.
- **21.** Click the **Save** button.

Cardinal creates the bill when the system data is equal to or greater than the recurring bill generate date.